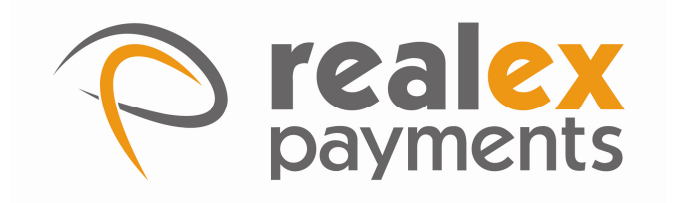

# **RealScore User Guide**

Version: v4.1

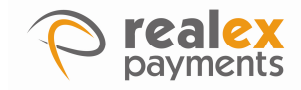

**Document Information Document Name:** RealScore User Guide **Document Version:** 4.1 **Release Date:** 23 February 2010

# **Legal Statement**

This guide, in addition to the software described within, is under the copyright owned by Pay and Shop Limited, trading as Realex Payments, and subject to license. The included software may contain and utilise third-party software products. The guide and included software, whole or in part, cannot be published, downloaded, stored, reproduced, transmitted, transferred or combined with any other material, or be used for any other purpose without prior written permission from Realex Payments. All software, trademarks, logos, designs, and websites contained within this guide remain the intellectual property of the respective individual owners and companies.

### **Disclaimer**

Every effort has been made to ensure the accuracy of information published in this guide. However Realex Payments cannot accept any responsibility for any errors, inaccuracies, or omissions that may or may not be published in the guide. To the extent permitted by law, Realex Payments is not liable for loss, damage, or liability arising from errors, omissions, inaccuracies, or any misleading or out-of-date information whether published in this guide or from any link in this guide. Realex Payments reserves the right to change this guide and the included software without prior notice or consent.

### **Company Information**

Pay and Shop Limited, trading as Realex Payments has its registered office at Castlecourt, Monkstown Farm, Dun Laoghaire, Co Dublin, Ireland and is registered in Ireland, company number 324929.

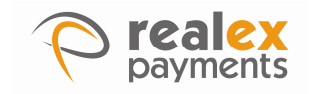

# **Table of Contents**

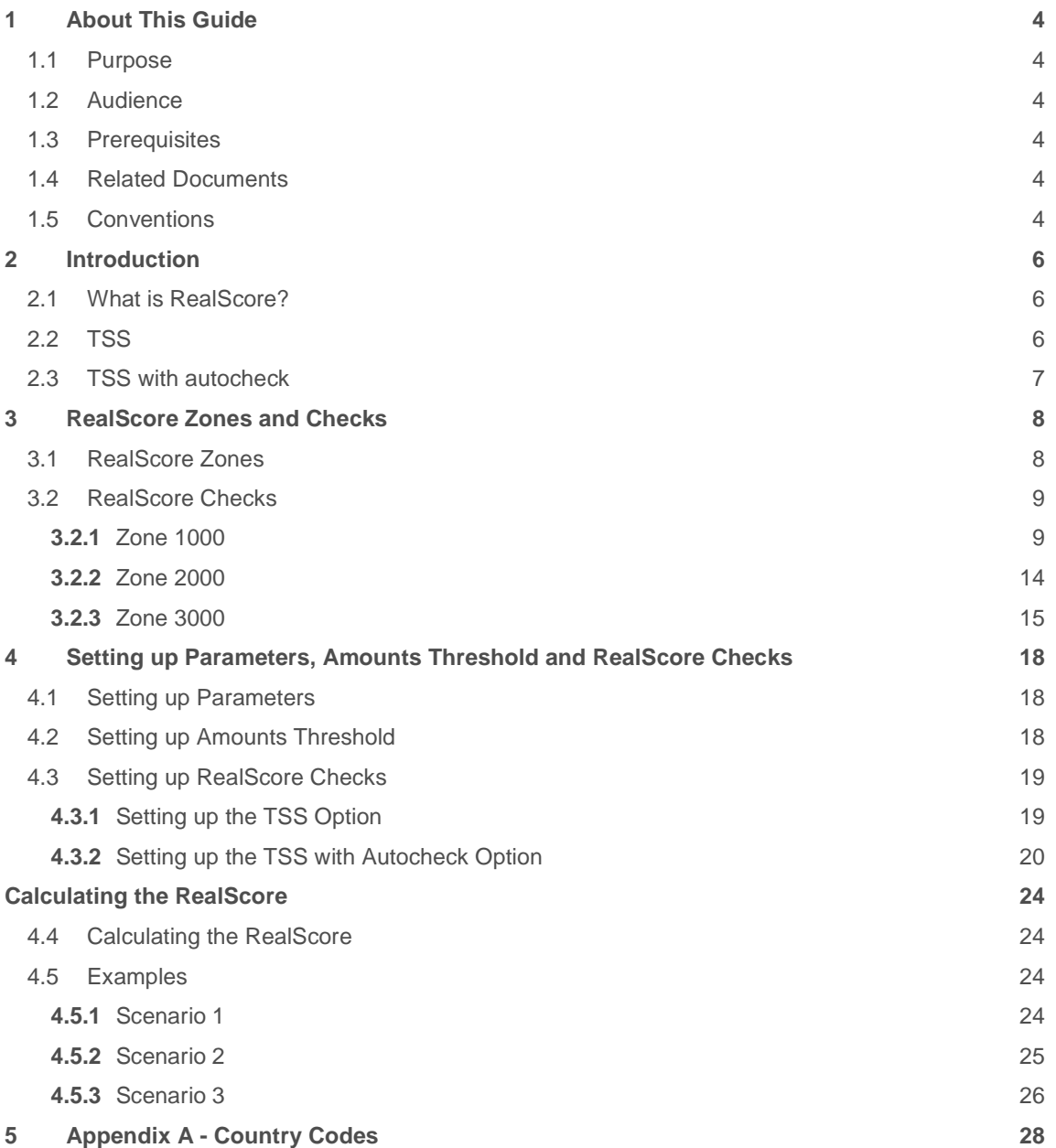

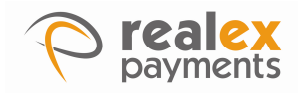

# **1 About This Guide**

This section outlines the purpose and aim of the guide, target audience, any source materials or terminology used, and a general document description. Please note that this document is regarded as confidential and is for customer use only. It has been supplied under the conditions of your paymentprocessing contract.

### 1.1 Purpose

The purpose of this guide is to provide all of the details required to work with RealScore.

### 1.2 Audience

The target audience for this guide is users of RealScore.

# 1.3 Prerequisites

In order to use this guide, you should have experience with and knowledge of the following concepts:

▪ Knowledge of RealControl

# 1.4 Related Documents

In addition to this guide, you can also refer to the following documents in the Realex Payments documentation set for information about the Realauth service:

**•** Realcontrol User Guide

# 1.5 Conventions

Realex documentation uses the following conventions:

**Note:** Tips or advice for the user. **Caution:** Important note. Potential financial impact.#

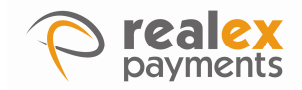

The following table outlines the main formatting conventions used in this guide:

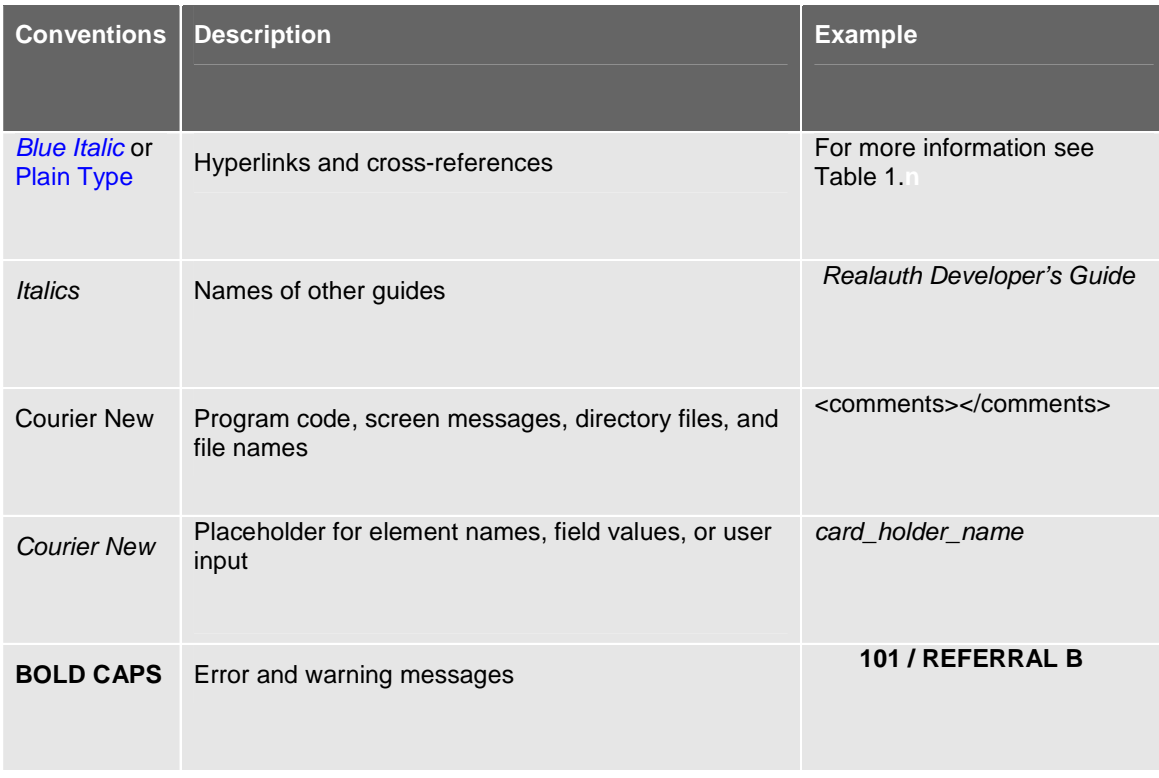

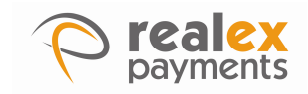

# **2 Introduction**

### 2.1 What is RealScore?

RealScore is designed to assist merchants with managing fraud at the point of sale, by identifying negative data and checking each transaction for patterns in real time. RealScore is configured through Realcontrol by the merchant. It uses data entered in Realcontrol and also data sent in the transaction to carry out the checks.

Once RealScore has been set up, a score is calculated for all transactions processed by the merchants. The result of individual RealScore checks can be returned in real time along with an overall score for the transaction.

**Note:** Each section of RealScore must be configured on a sub-account basis. For more information on sub-accounts please see the Realauth developer's guide.

RealScore checks can be carried out in 2 ways:

- A RealScore transaction type called "TSS" can be sent to Realex to verify the fraud score before the authorisation request is sent.
- RealScore can be carried out at the time of authorisation and the result returned with the authorisation result.

**Note:** Transactions processed through the online terminal use this option and can be checked at time of authorisation.

**There are 2 types of RealScore:** 

### 2.2 TSS

TSS calculates the RealScore based on the checks the merchant has set up in RealControl. The score is then returned in the transaction response and can also be seen in RealControl in the transaction details.

 $\sim$  6

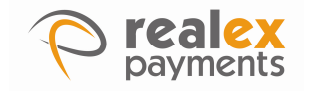

### 2.3 TSS with autocheck

TSS with autocheck calculates the RealScore based on the checks the merchant has set up in RealControl. If the transaction breaks the RealScore rejection rules the transaction is declined and message code 107 is displayed. These rejection rules are configured through Realcontrol and are discussed in Setting up the TSS Option.

"TSS with autocheck" option has an extra configuration section called "Config RealScore rejection rules" where the merchant configures the checks to be carried out on each transaction. If the transaction fails the check it is automatically declined and message code 107 is displayed before the transaction is sent for authorization

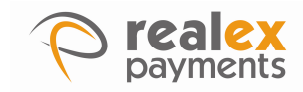

# **3 RealScore Zones and Checks**

This chapter describes the following:

- RealScore Zones
- RealScore Checks

# 3.1 RealScore Zones

There are three RealScore zones:

▪ **Zone 1000 - Transaction Screening.** 

The checks done in Zone 1000 compare data in the transaction against data supplied through RealControl and are specific to the merchant.

#### ▪ **Zone 2000 - Data Sanity Checking.**

The checks done in Zone 2000 compare certain fields in the transaction against other fields in the transaction. e.g. Comparing the shipping country against the billing country. These checks are common to all merchants

#### ▪ **Zone 3000 - Data Pattern Checking.**

The checks done in Zone 3000 compare data in a transaction against data from previous transactions.

**Note:** It is important to remember:

- All the checks are completed in real time and each individual check returns a score in the range 0 to 9. The score works on the basis that the higher the score the lower the risk.
- The scores are added to compute an overall RealScore.
- Each check has a weight which determines the importance of the check on the overall score.

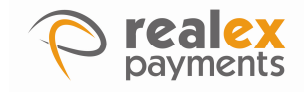

# 3.2 RealScore Checks

### **3.2.1** Zone 1000

Below is a list of the codes used in Zone 1000. See Setting up the TSS Option for details of how the checks are configured in the transaction screening section.

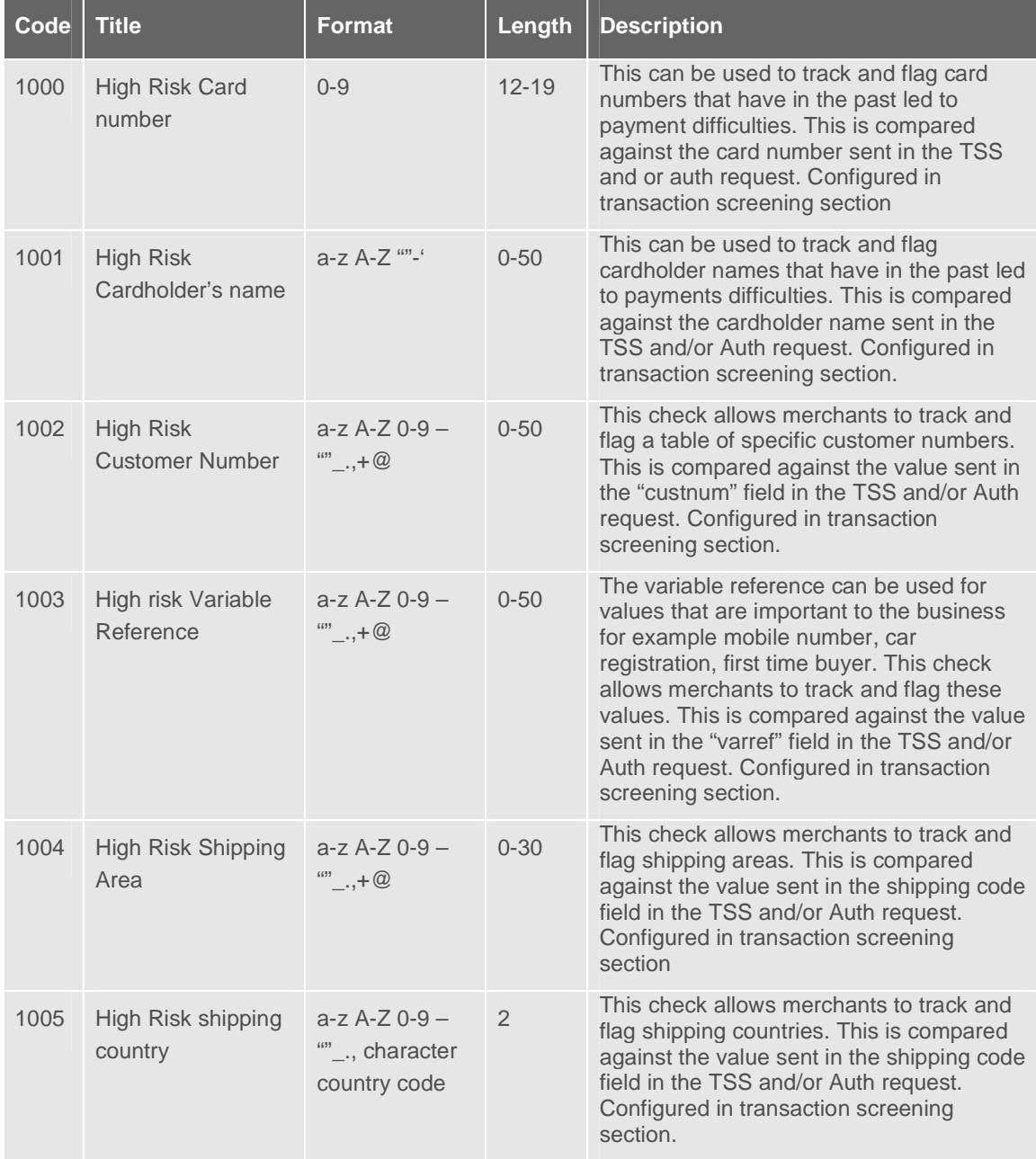

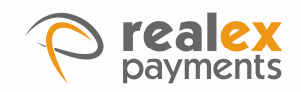

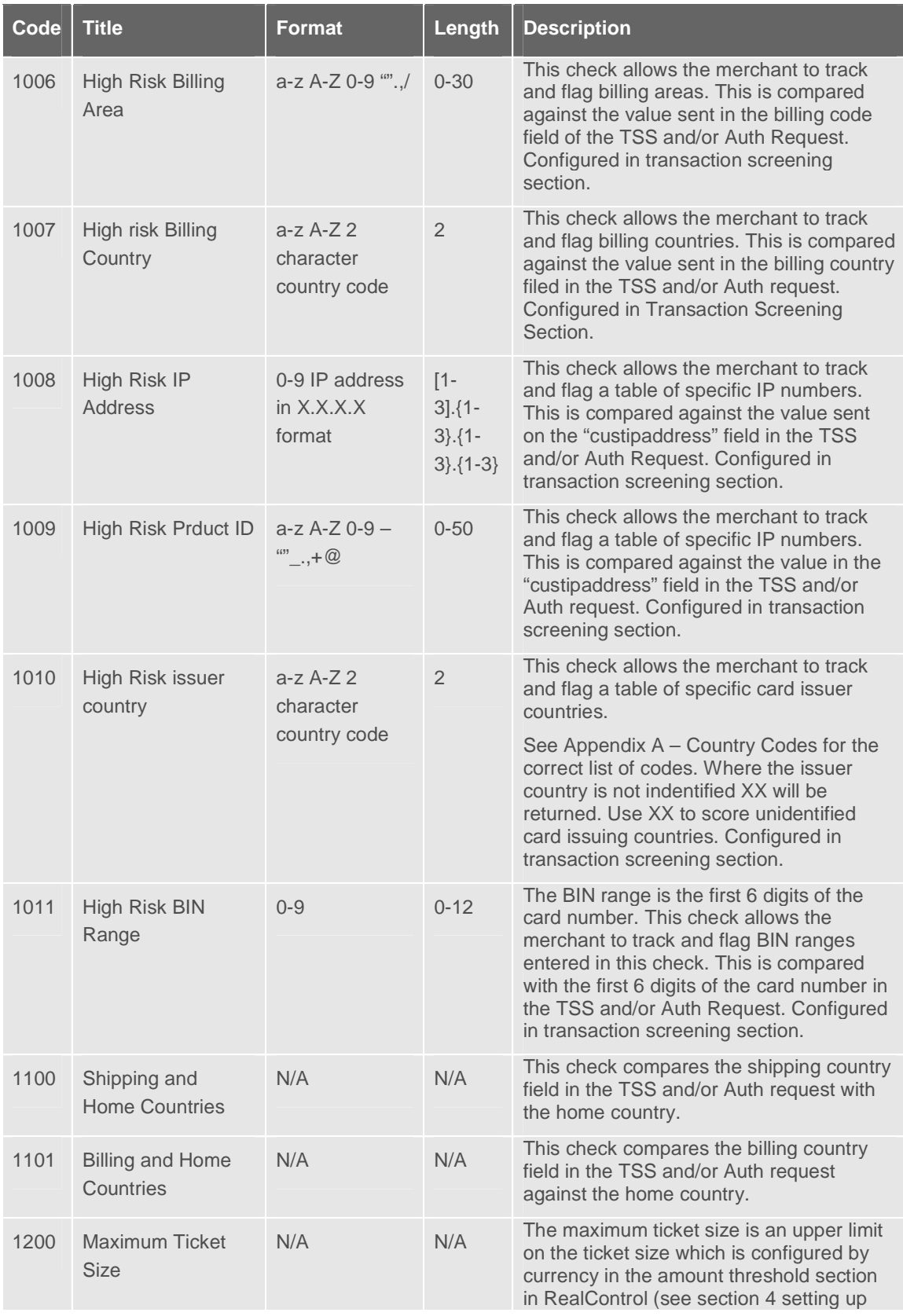

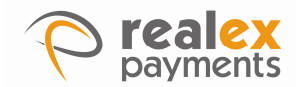

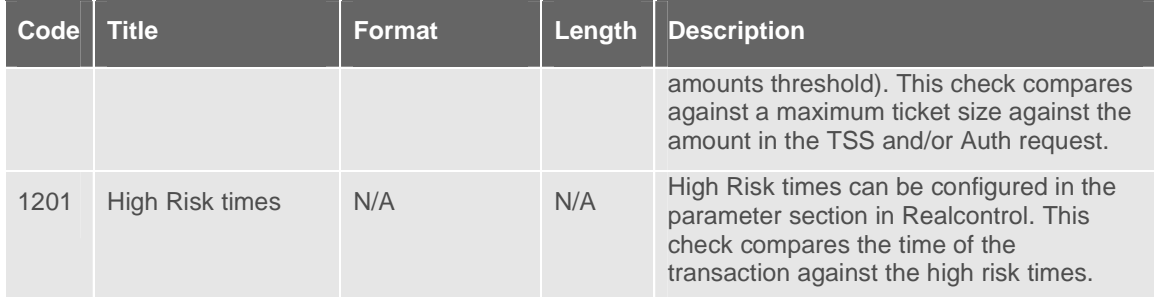

Once set up, each check will return an individual score which is used to calculate the overall score. Criteria entered for a check can have a score of between 9 and 0, where 9 is good and 0 is bad. A scale is provided in the "transaction screening" section for the majority of the 1000 checks where a score (in the range 0 - 9) can be selected. A default score for each check can also be assigned and this is used if the transaction details do not match the check criteria.

To access RealScore transaction screening:

- 1. Select RealScore from the main Realcontrol menu
- 2. Click Transaction Screening

The transaction screening screen is displayed.

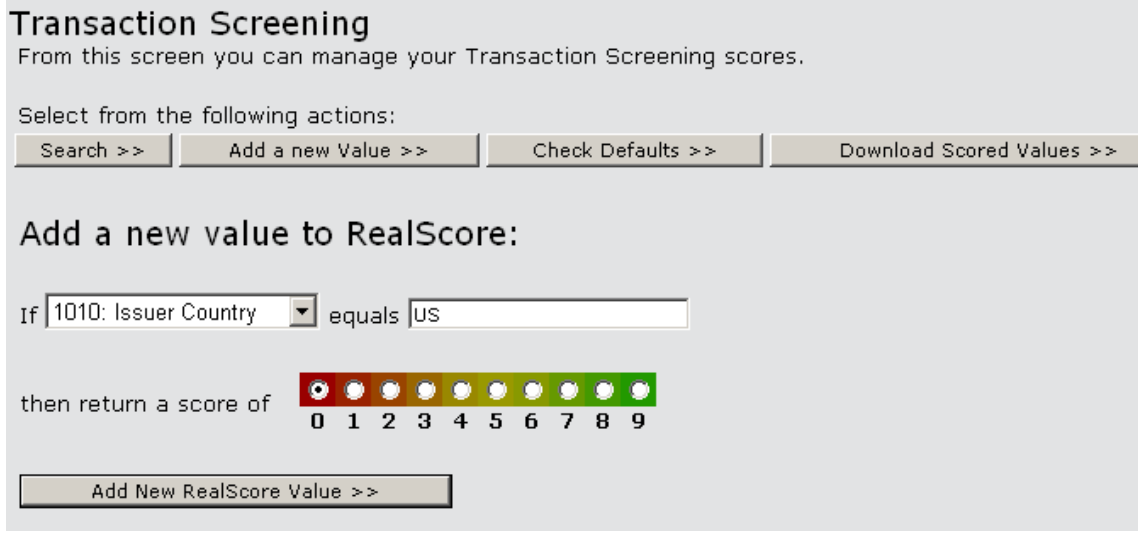

To assign a RealScore value:

- 3. From the transaction screening section, click Add a new Value.
- 4. From the if drop-down list select a check and in the equals field enter the value required.
- 5. Select a tss score from the radio buttons provided.
- 6. Click **Add New RealScore Value"**.

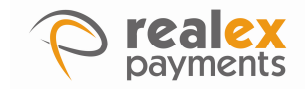

To modify a Default Score:

If a RealScore has not been allocated to a value, a default RealScore is returned for that value. A default RealScore for each value can be set up as follows.

- 1. From the transaction screening section, click **Check Defaults**.
- 2. From the if drop-down list select the check you wish to modify.
- 3. If a default RealScore is already present, the score will be checked. You can add or modify this RealScore.

**Note:** If there is no default value specified, a code of 9 is assigned.

To search for a RealScore value:

- 1. From the transaction screening section, click **Search**. (This search area is displayed by default when the page is loaded initially).
- 2. Enter a value to search for in the text field provided.
- 3. From the if drop-down list select the check you wish to search.
- 4. Click **Search**.
- 5. If the search is successful, the value will be displayed along with the RealScore assigned to it. This score can then be modified or removed.
- 6. If the search is unsuccessful, an opportunity to add the RealScore is presented.

To download values and the RealScore assigned to them:

- 1. From the transaction screening section, click Download Scored Values.
- 2. From the if drop-down list, select the value type you wish to download.
- 3. Click Download.

**Note:** Downloads are in excel format.

#### **Examples of Configuring Zone 1000 checks**

#### **Example 1**

"Check 1010 - Issuer country" can be set up to return a low score if a specific country, for example US (UNITED STATES), is the issuing country of the card number used. The default score can be set up to return a high score for all other countries. In this way, certain countries can be set up as high risk countries.

1. Login to Realcontrol, click **RealScore**.

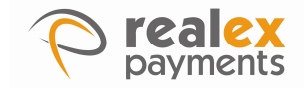

The transaction screening screen is displayed.

#### **Transaction Screening**

From this screen you can manage your Transaction Screening scores.

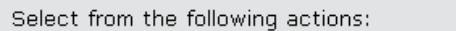

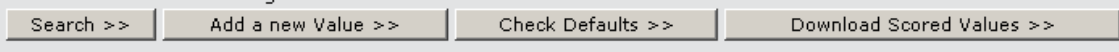

#### Add a new value to RealScore:

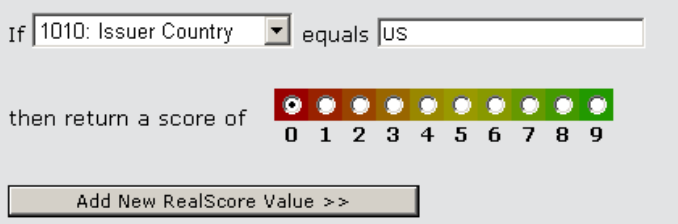

- 2. In the "transaction screening" section click Add a new Value.
- 3. From the If dropdown list select the check to be configured.
- 4. In the equals field imput the check criteria (US as per example).
- 5. Tick a number from 0-9 to set the failure score, where 0 is bad and 9 is good. This will be the score that's returned if the check fails. Typically 0 is ticked to return the lowest score if the check fails.
- 6. Click **Add New RealScore Value**.

**Note:** To complete setting up this check the "response values" and "weights" sections must be configured. These sections are described in Setting up the TSS Option.

#### **Example 2**

Check 1010 - Issuer country" can be reversed where a high score can be returned for a specific country, for example IE (Ireland) and UK (United Kingdom, is the issuing country of the card number used. The default score can be set to return a low score. In this way, any issuing countries other than IE and UK will be seen as high risk countries.

- 1. Login to Realcontrol, click on **RealScore**
- 2. In the "transaction screening" section **Add a new Value**.
- 3. From the If dropdown list select the check to be configured.
- 4. In the text box type the check criteria (US as per example).
- 5. Tick a number from 0-9 to set the passing score. This is the score that will be returned
- 6. if the check passes. Typically 9 is ticked to return the highest score if the check passes.

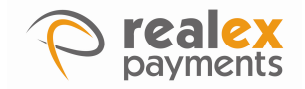

7. 5.Click **Add New RealScore Value**.

**Note:** To complete setting up this check the "response values" and "weights" sections must be configured. This is discussed in Setting up the TSS Option.

### Zone 2000

These are checks completed by comparing the transaction data and are common to all merchants. Zone 2000 checks are configured in the "weights" and "response values" section as described in Setting up the TSS Option.

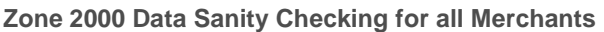

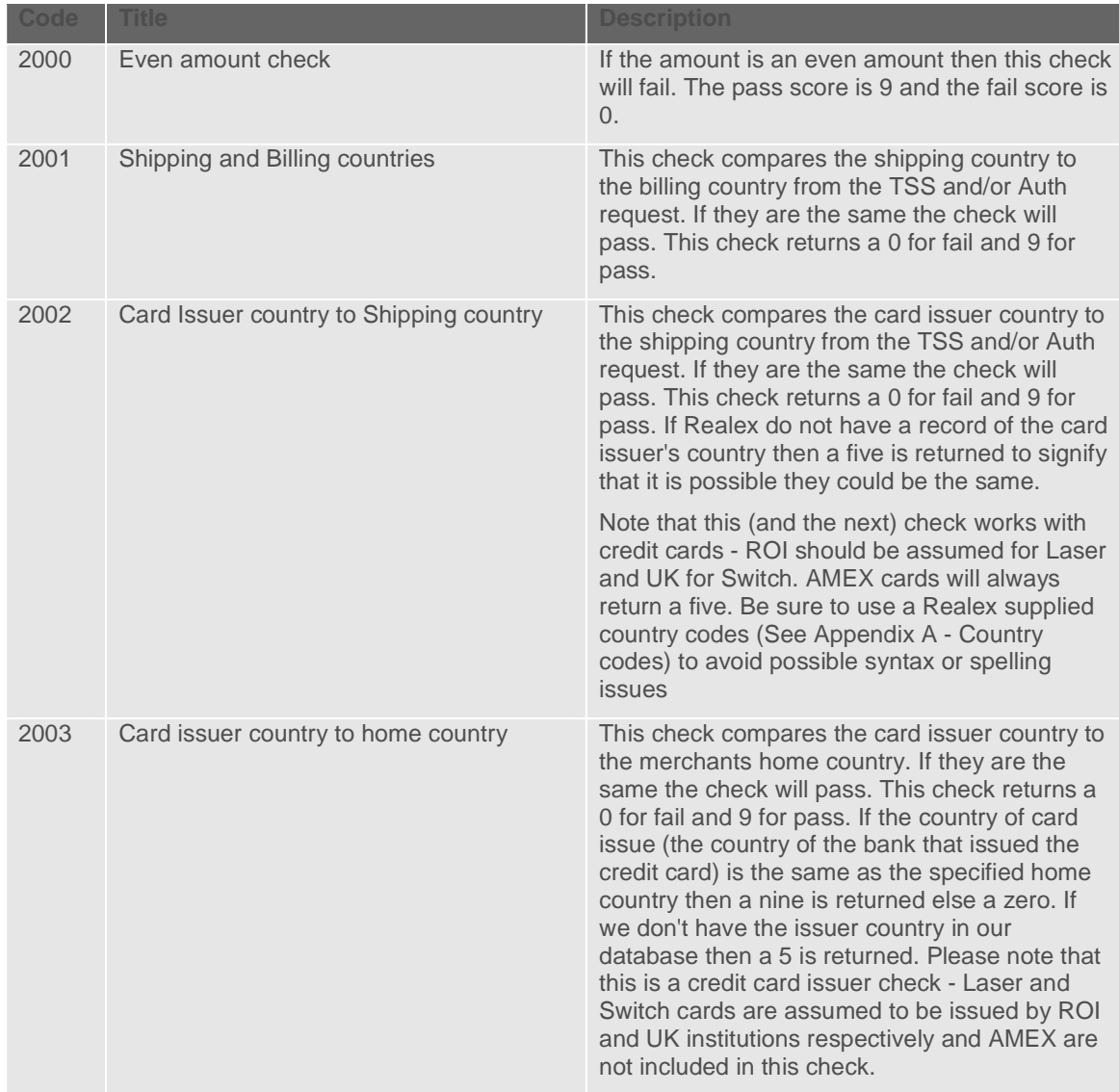

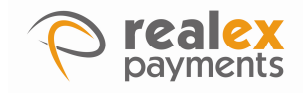

#### **3.2.2** Zone 3000

Data pattern checking is completed using historical data from the merchants processed transactions. Certain parameters must be specified in the "parameters" section of RealControl which determine what data these checks use (see parameters section). These patterns are determined using transactions across all accounts unless it is specifically stated that it is account specific.

The following variables can be configured in the parameters section in RealControl:

- The number of transactions to include in the checks.
- The average deviation to allow for different amounts
- The average deviation to allow for in different time intervals

#### **Zone 3000 Data Pattern Checking**

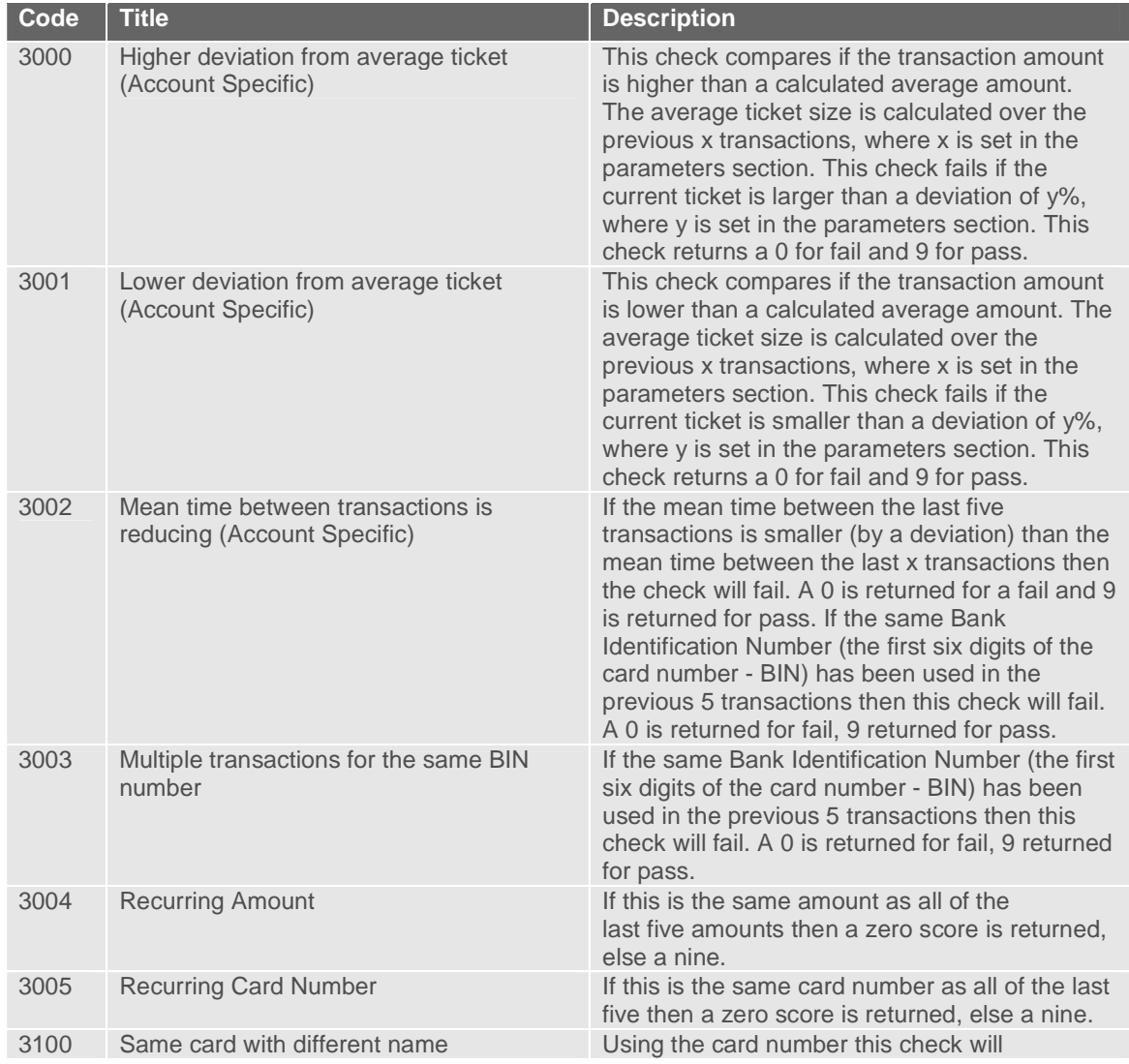

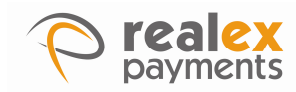

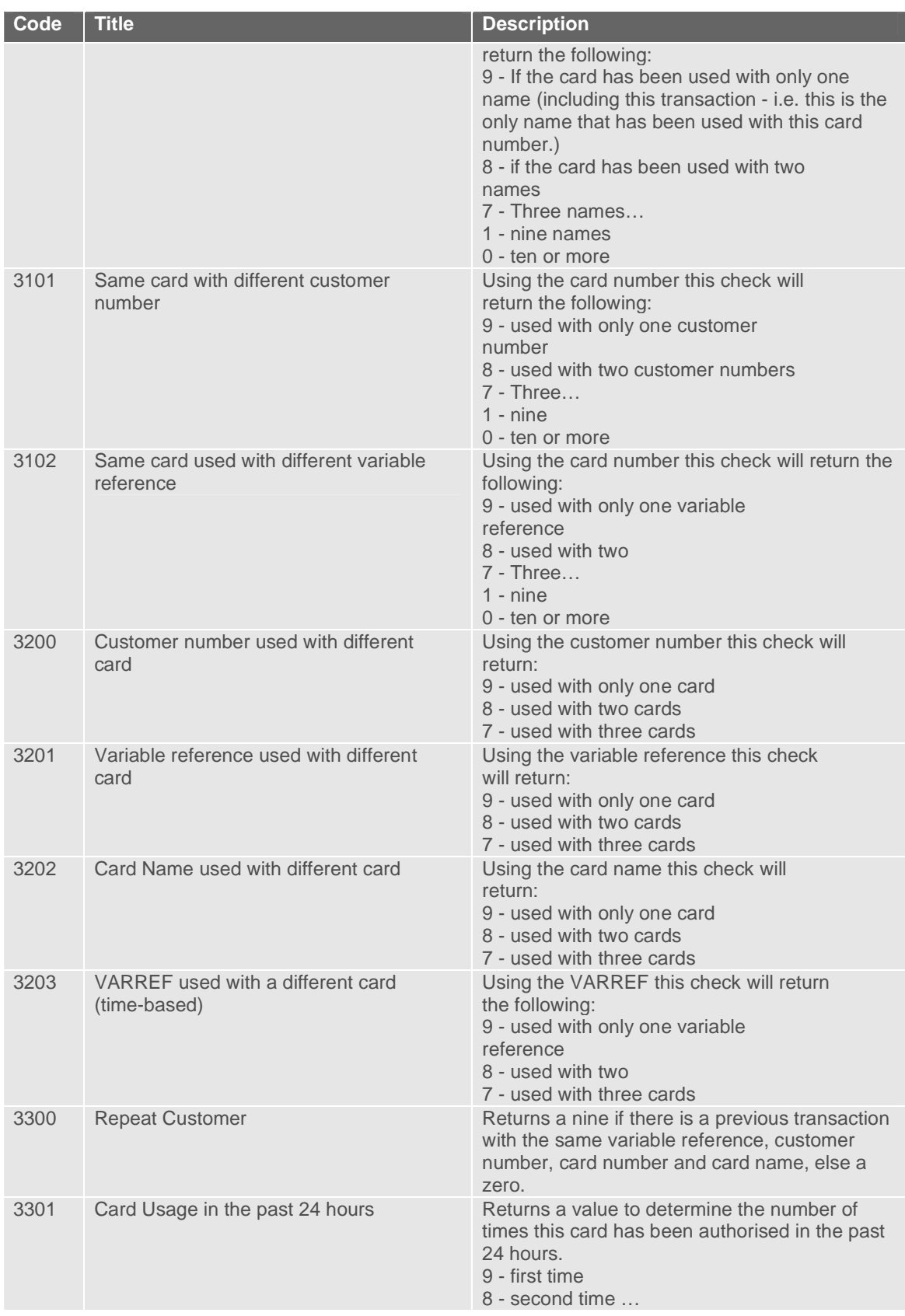

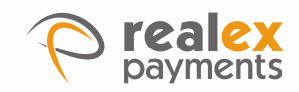

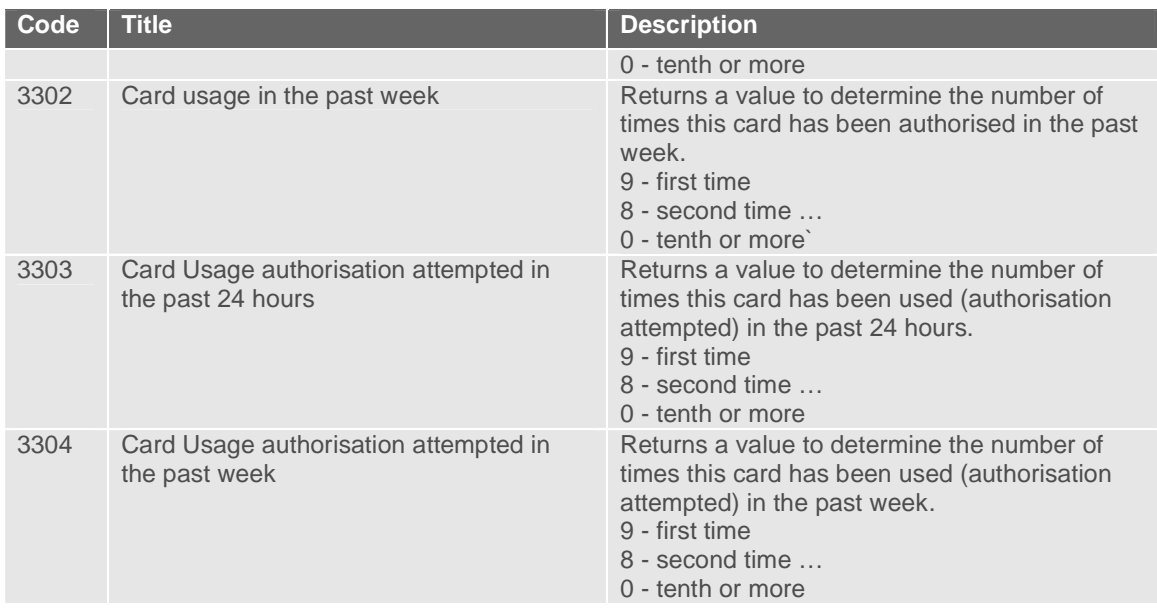

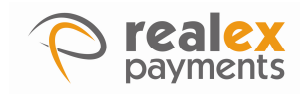

# **4 Setting up Parameters, Amounts Threshold and RealScore Checks**

This chapter describes the following:

- Setting up Parameters
- **Setting up Amounts Threshold**
- Setting up RealScore Checks

### 4.1 Setting up Parameters

Within the Parameters section the following parameters can be specified: Once you have entered these values you must click **save configuration**.

### 4.2 Setting up Amounts Threshold

Merchants may set an upper threshold on each currency that they accept. This is entered with no decimal point so for £10.00 enter 1000. If a transaction is processed that is above this threshold a lower score will be returned. Once amount thresholds have been set click **save configuration**.

**Explanation of Column Titles on Batch List screen** 

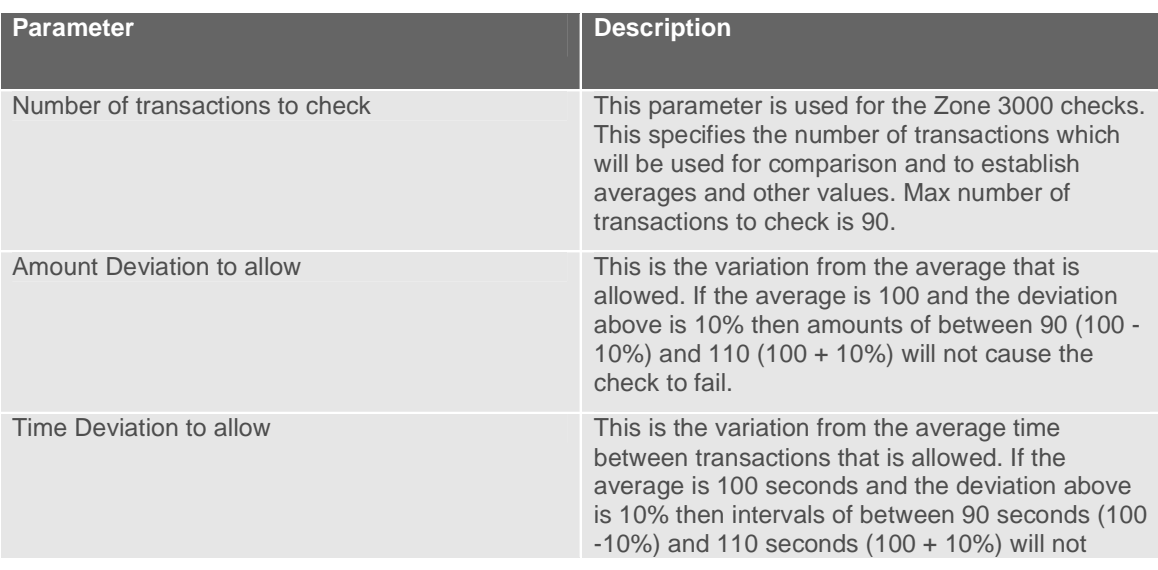

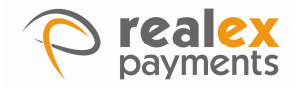

cause the check to fail.

High risk times The merchant can select the hours during which transactions that occur are considered higher risk.

Once you have entered these values you must click **save configuration**.

### 4.3 Setting up RealScore Checks

#### Setting up the TSS Option

TSS (transaction suitability scoring) is the option which allows merchants to score their transactions without declining them. This is set up as follows:

#### **Set up in Realcontrol**

As described above there are 3 types of checks - Zones 1000, 2000 and 3000. Each zone is set up as follows:

- **Zone 1000 checks need to be set up in sections:**
- Transaction screening, as described above in section 3.1.2 Configuring Zone 1000 checks.
	- o Weights.
	- o Response values.
- **Zone 2000 checks need to be set up in sections:** 
	- o Weights.
	- o Response values.
- **Zone 3000 checks need to be set up in sections** 
	- o Weights.
	- o Response values.

#### **Setting up the Weight**

Every check that is set up must have a weight. The importance of each check through can be specified using its weight, the higher the weight the more important the check. If a check has a higher weight it will have more influence on the overall score.

To set up the weight:

- **Click weights option.**
- Beside the specific check enter the weight value in the text box.
- To equally weight the checks set all weights to the same value, for example 100. To set a check to a higher importance, increase its weight.
- **Click save configuration.**

The overall transaction score that will be returned for the weights that have just been set can be tested. This is only for testing purposes to show the score that a transaction will receive in certain scenarios.

This is done by using the tick boxes at the left side of the RealScore check and the "test" option at the bottom of the weights section. Clicking the tick box to the left of a check will signify that the check has failed.

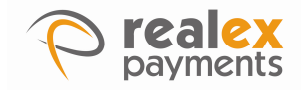

#### **Example scenarios that can be checked are as follows:**

Click on test button without any checks ticked. This shows the score received if all checks pass which is 100.

Tick the check box beside one of the checks. Click on the test option, this shows the score received if this check fails.

#### **Setting up the response values**

Every check that is set up must be ticked in response values. Once the check is ticked in this section its score will be returned in the transaction response and will also be displayed in the transaction details in RealControl.

To enable the response value:

- 1. Click the tick box at the start of the checks that will be set up.
- 2. Click **save configuration**.

#### Setting up the TSS with Autocheck Option

TSS with autocheck is set up in the same way as the tss option described above except rejection rules are configured to define when the transaction should be rejected. RealScore rejection is a method by which transactions can be automatically rejected based on the result of the RealScore. This provides the facility to automatically decline suspect transactions. These transactions would have been authorised if they had been sent to the bank so **please ensure that all RealScore settings are configured correctly before adding rejection rules** 

#### **Set up in RealControl**

Follow all the steps as described in setting up parameters and additionally configure the rejection rules as follows:

#### **Setting up RealScore rejection rules**

Within the section "Config RealScore rejection rules" the merchant can specify a transaction to reject if it breaks a certain rule. A transaction can be rejected if the overall score is less than a specified threshold. Transactions can also be rejected if a specific check receives a specified score.

#### **Reject based on the overall score**

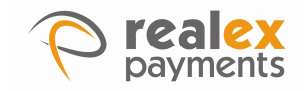

Setting up RealScore to reject on the overall score is unique to each merchant. How the overall score is calculated depends on the number of checks set up and their weights (see calculating the RealScore). Please note, to set this up accurately you need to understand the scores that will be returned in certain scenarios and based on your risk appetite you can judge what you want the overall score threshold to be. The overall score can be up to 100

To reject a transaction that has a lower score than the overall score threshold:

- 1. Click **Config RealScore rejection rules** in the RealScore section.
- 2. At the top of the screen the first rule is for the overall RealScore. Tick the check box at the start of this rule.
- 3. In the text box enter the overall score to set as the threshold. This means that if the overall score is lower than this threshold then the transaction will be rejected.
- 4. Click **Save Configuration**.The Transaction Process

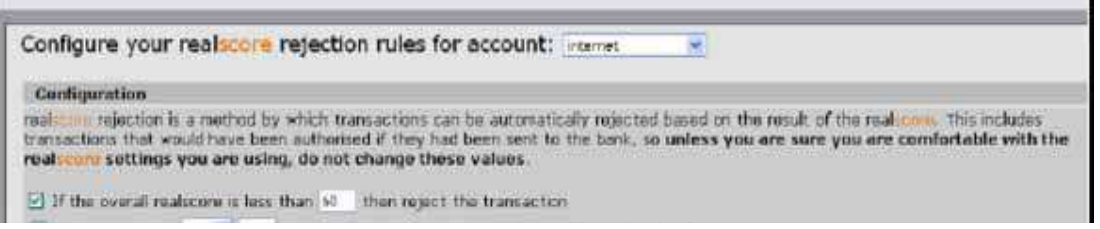

#### Reject based on a specific check

Within the "Config RealScore rejection rules" a rejection rule can be set up for each check. Again to set this up accurately you need to understand the scores that will be returned in certain scenarios for each check and based on your risk appetite you can judge what you want the check threshold to be. The check score can be between 0 - 9.

To reject a transaction that fails an individual check threshold:

- Click **Config RealScore rejection rules** in the RealScore section
- Tick the check box at the start of the rule to be set up
- In the drop down list choose the operator to use. Normally " $\lt$ " or "=" is used.
- In the text box enter the score to set as the threshold. This means that if the check returns a lower score than this threshold then the transaction will be rejected.

 $\sqrt{}$  If check 1010 is  $\le$  $\times$  9 then reject the transaction

Example of Full RealScore Check with Rejection Rule

An example of setting up a RealScore check with a rejection rule is outlined below.

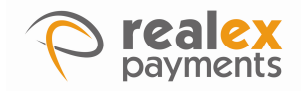

#### Scenario

The merchant only wants to accept transactions from Irish issued cards as they can only ship products within Ireland. They want to decline transactions where the card is issued in any other country.

Setting up Transaction Screening

- 1. From "Transaction Screening" click **Add a new Value**. From the RealScore Check ID dropdown list and choose "1010: Issuer Country".
- 2. In the test box, type in the country code IE for Ireland (see Appendix A for countrycode list). Tick option 9 and then click **add**. This means that if IE is the issuing country then a score of 9 is returned.

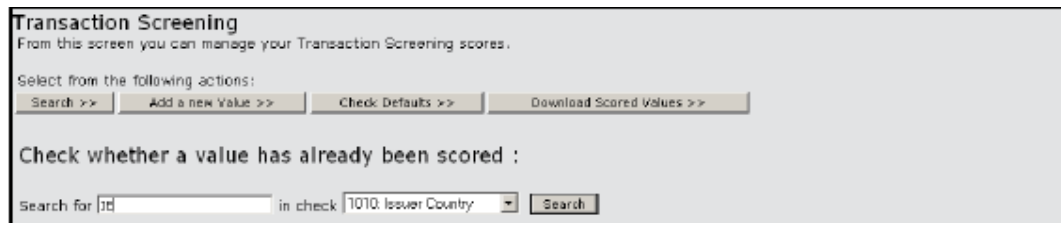

Setting up the weight

A weight must be set for all checks that will be used.

Set the weight of check "1010 High risk issuer country". This corresponds to the check set up in Transaction Screening, see Setting up the weight.

Setting up the response value

Response values must be set for all checks that will be used.

Enable the tick box beside check "1010 High risk issuer country". This corresponds to the check set up in Transaction Screening, see section 4.1.2.2 Setting up the response values.

Setting up the rejection rule

In "Config RealScore rejection rules", tick the check box for Check: 1010 Issuer Country and fill in the value  $< 9$  as below.

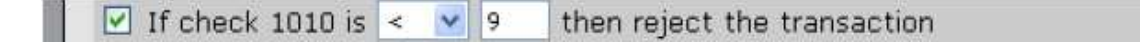

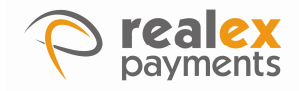

A rejection rule has now been set up so that any transactions which return a score of less than 9 will fail and will be rejected. As every country other than IE will return a 0 for this check, all countries except IE will be rejected with a result code of 107.

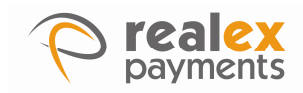

# **5 Calculating the RealScore**

This chapter describes the following:

■ Calculating the RealScore

### 5.1 Calculating the RealScore

The overall score is made up of the individual scores summed together. The score for each check is calculated using the following formula:

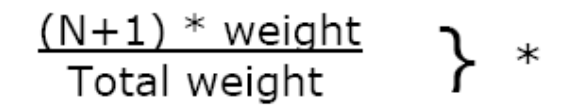

Where:  $N =$  the checks result  $Weight = the checks weight$ 

Total weight = All weights summed

### 5.2 Examples

#### **5.2.1** Scenario 1

Only 1 check is set up, Check 1010 is set up to return a 9 if it passes and 0 if it fails. It is weighted at 100.

If the check passes, the score will be:

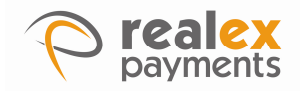

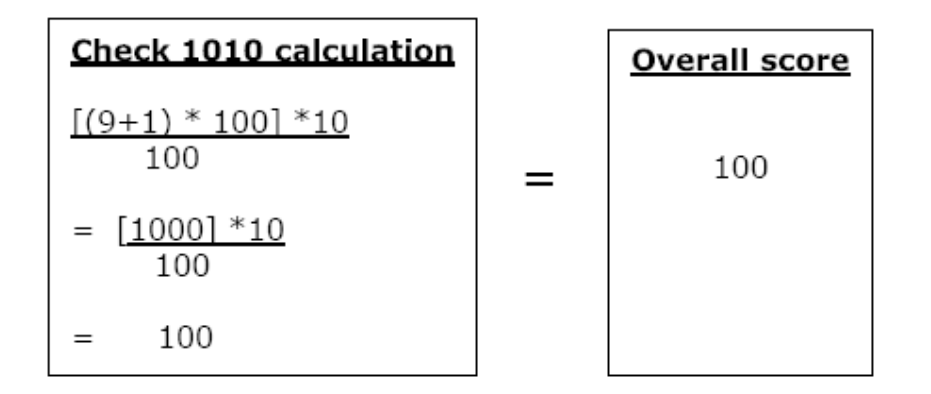

If the check fails, the score will be:

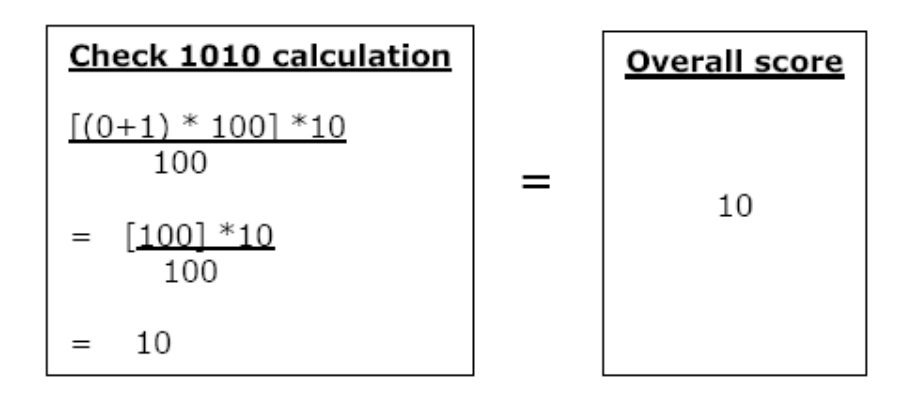

#### **5.2.2** Scenario 2

2 checks are set up with equal weights - check 1010 is set up to return a 9 if it passes and 4 if it fails. Check 1200 is set up to return a 9 if it passes and 0 if it fails. Both have a weight of 100.

If the check 1010 passes and check 1200, passes the score will be:

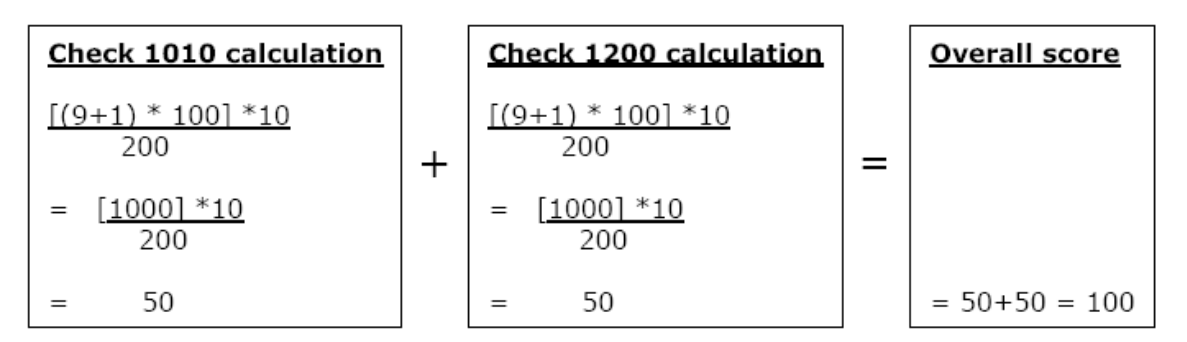

If the check 1010 passes and check 1200 fails, the score will be:

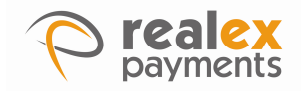

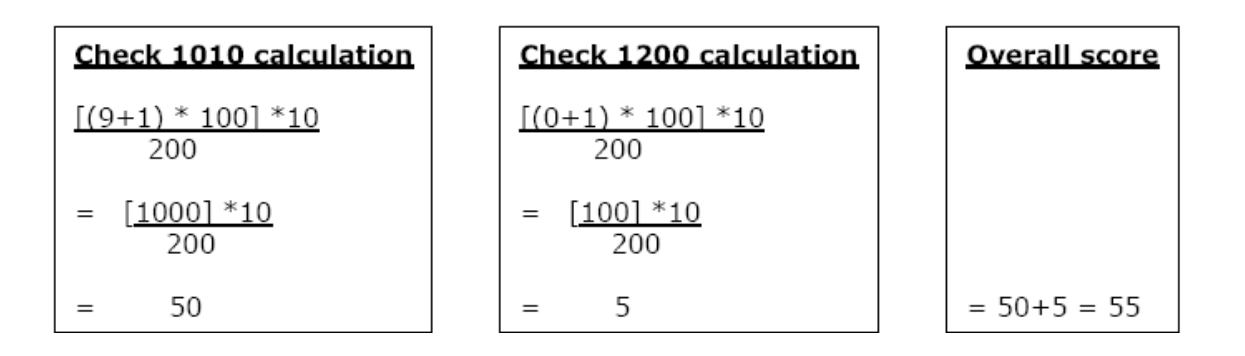

If the check 1010 fails and check 1200 passes, the score will be:

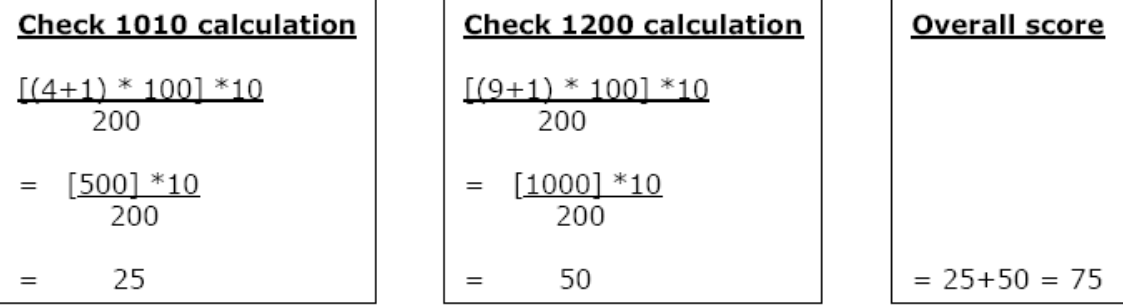

If the check 1010 fails and check 1200 fails, the score will be:

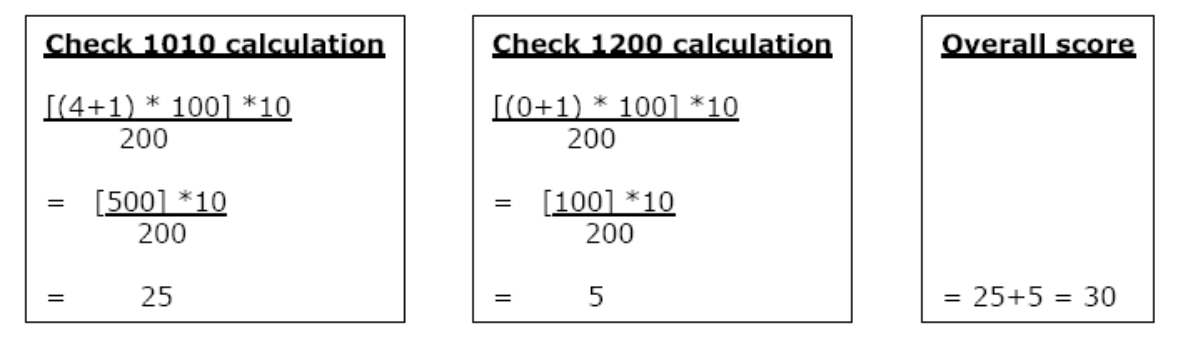

#### **5.2.3** Scenario 3

2 checks are set up with different weights- check 1010 is set up to return a 9 if it passes and 4 if it fails and has a weight of 75. Check 1200 is set up to return a 9 if it passes and 0 if it fails and has a weight of 25.

If the check 1010 passes and check 1200 passes, the score will be:

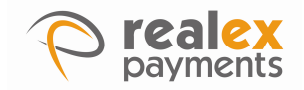

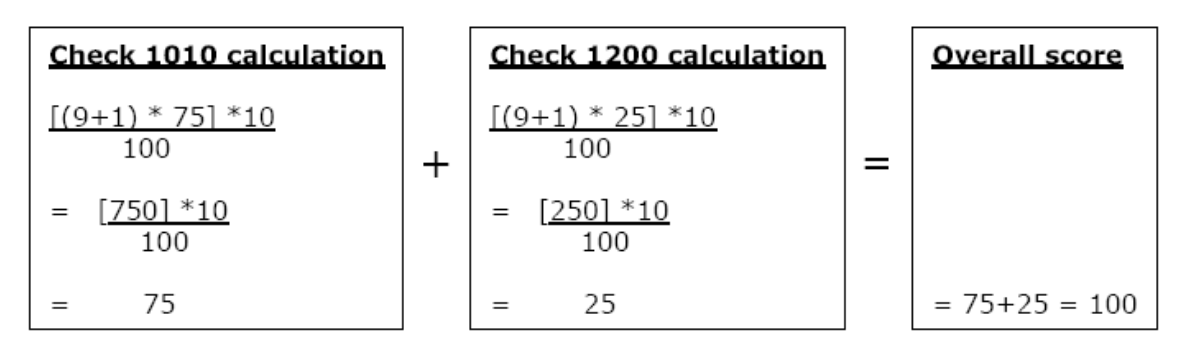

If the check 1010 passes and check 1200 fails, the score will be:

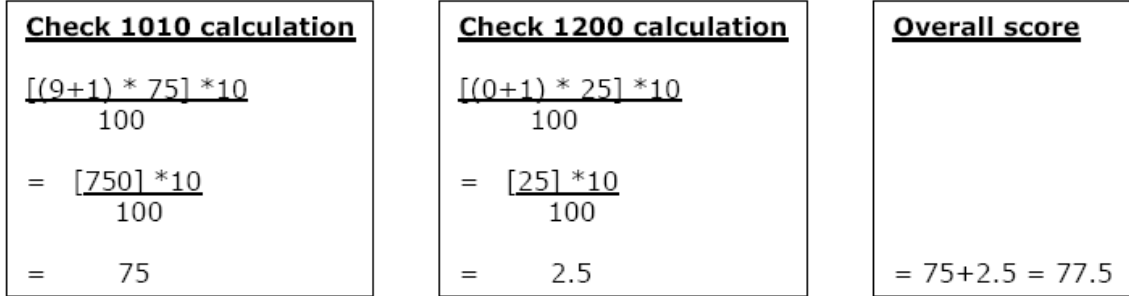

If the check 1010 fails and check 1200 passes, the score will be:

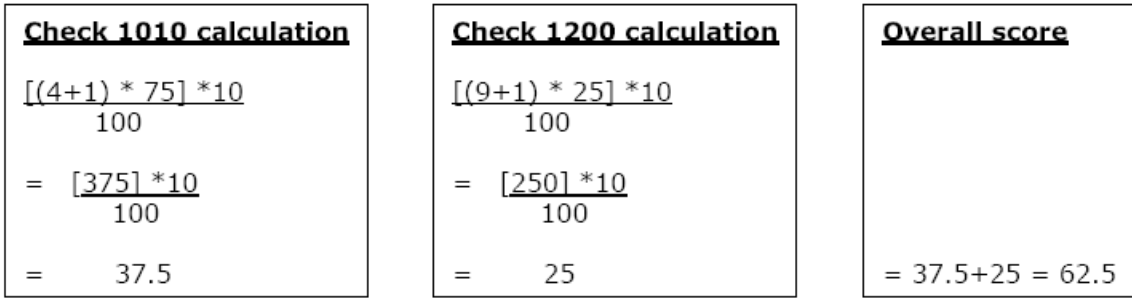

If the check 1010 fails and check 1200 fails, the score will be:

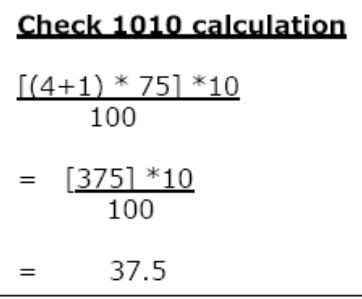

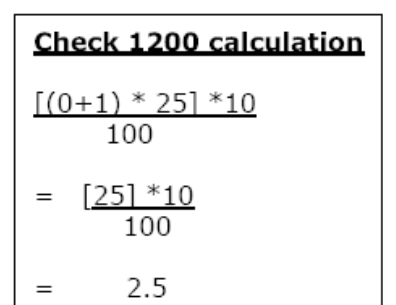

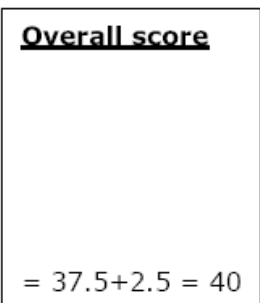

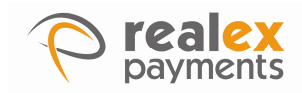

# **6 Appendix A - Country Codes**

This chapter describes the following:

#### **Country Codes Required for RealScore Checks**

Certain RealScore checks require submission of the country code. To ensure that the country names we use are the same, Realex Payments use the following ISO 3166-1 country codes. The common use of these is in a dropdown list from which the customer can select their billing and shipping countries. The HTML needed to create a dropdown list consisting of these values is available from Realex Payments. The displayed Country Name and the order of the names displayed can be changed as long as the country code sent to Realex Payments is kept the same as the list below.

**Note**: To use the United Kingdom in a check, both country codes (GB and UK) will need to be used. Also the issuing country may not be identified in the response message. Where the issuer country is not identified XX will be returned. Use XX to score unidentified card issuer country transactions.

#### **Country Codes Required for RealScore Checks**

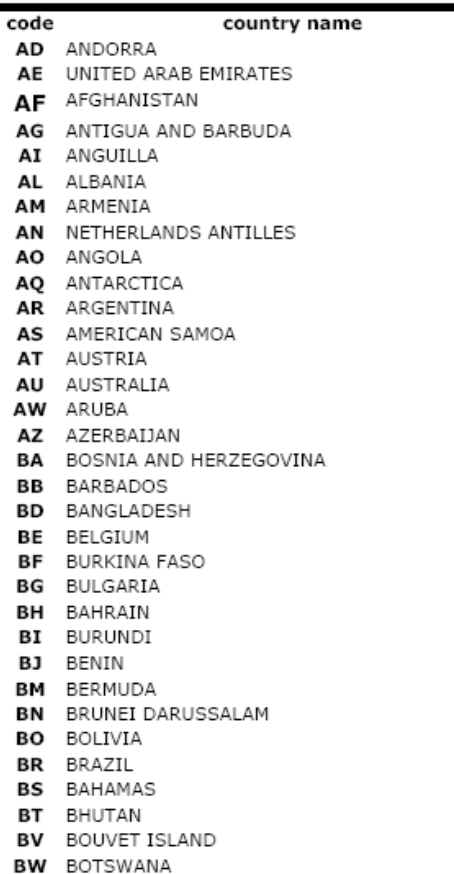

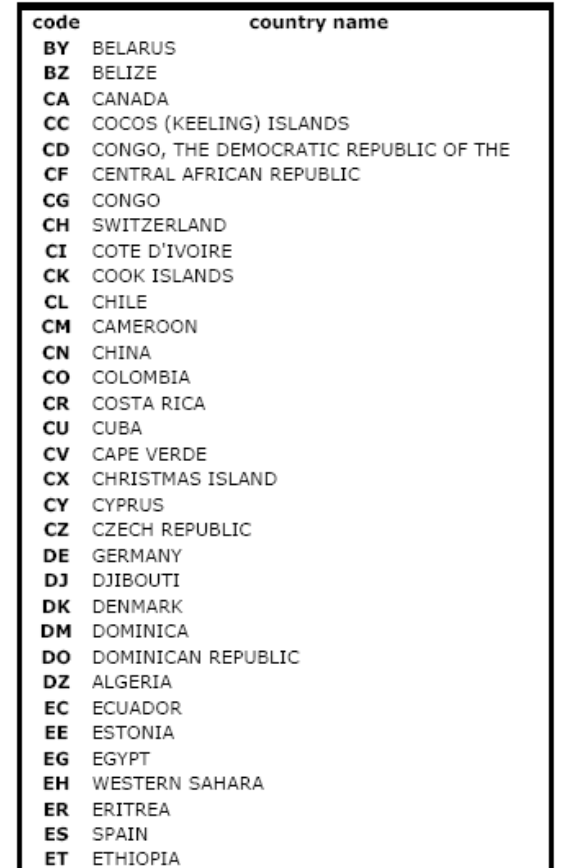

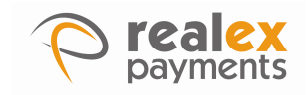

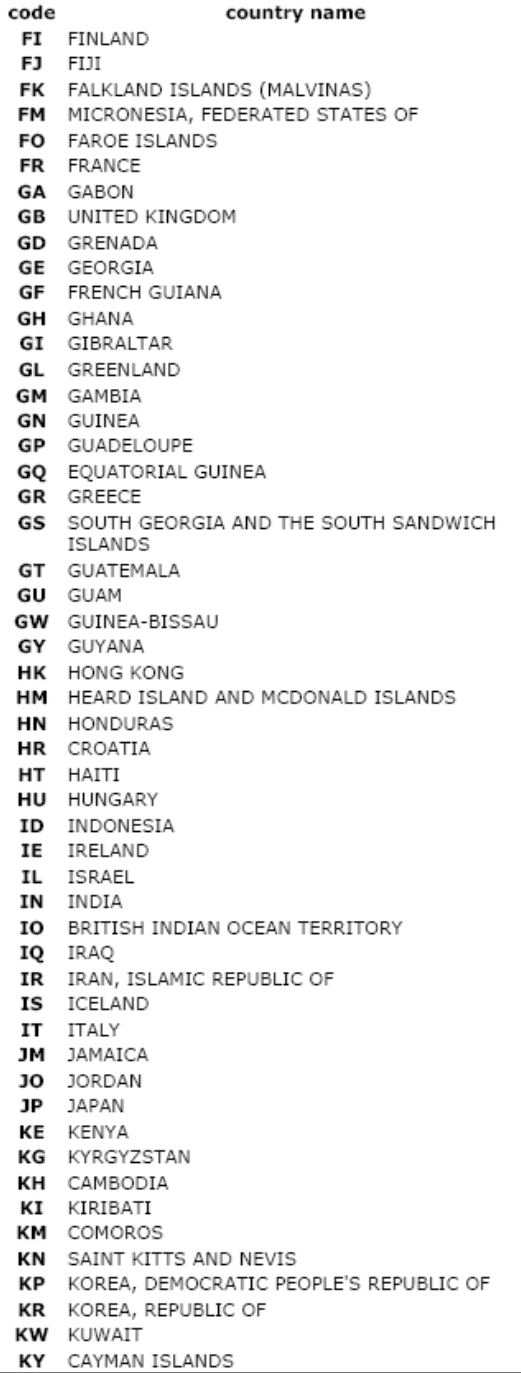

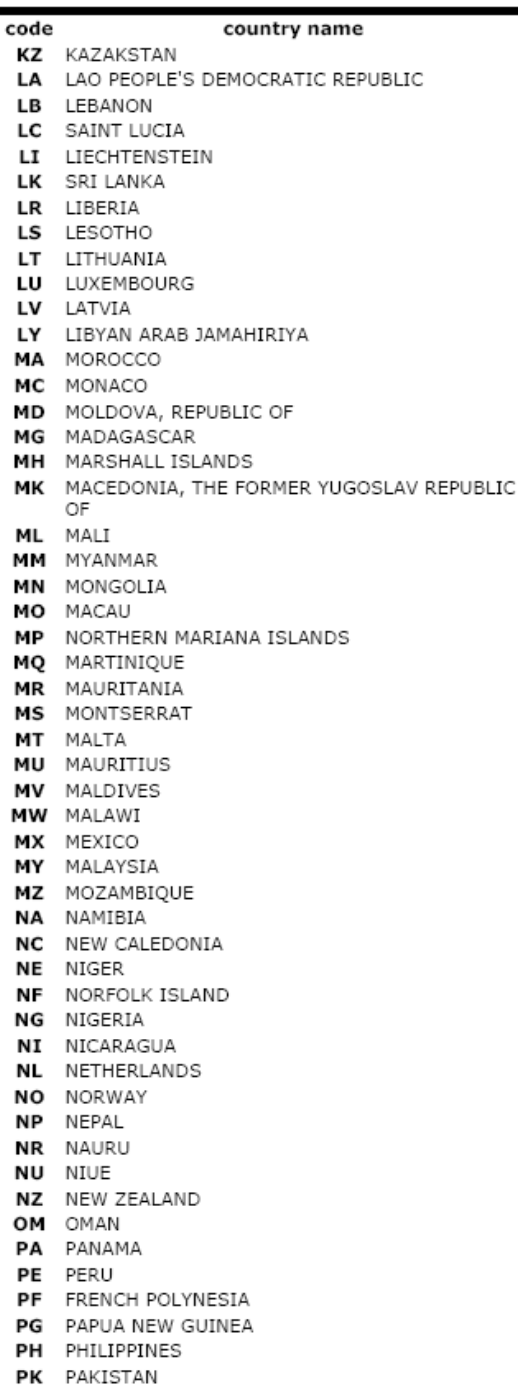

ı I

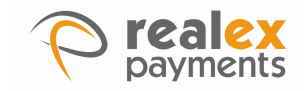

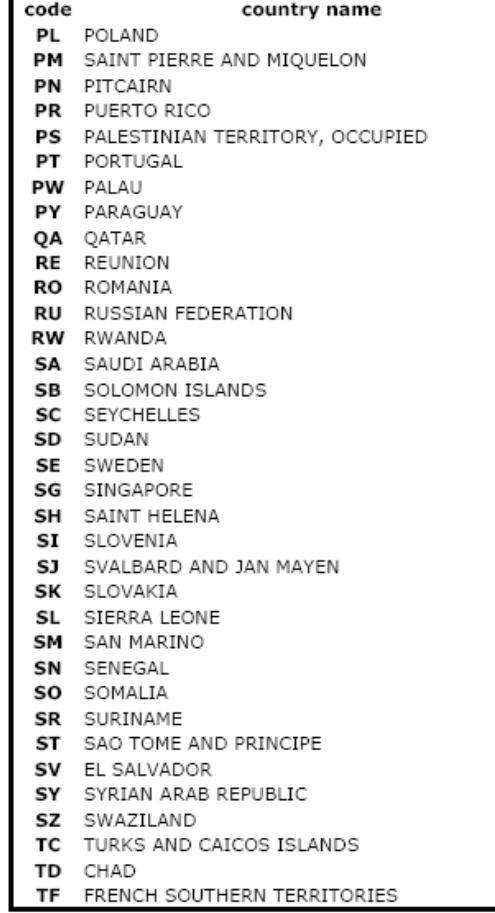

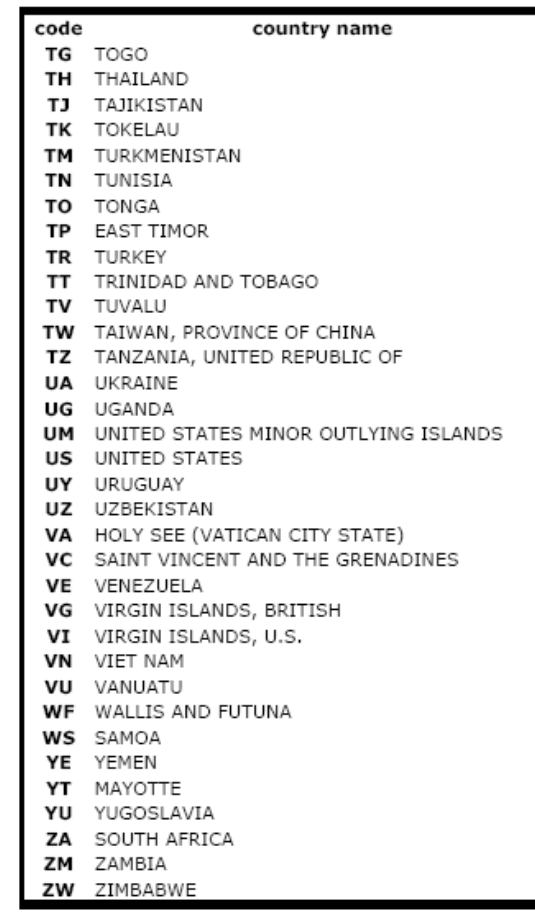

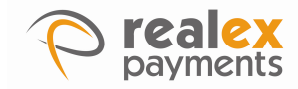

# **Connect with us online:**

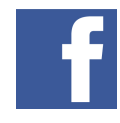

**/realexpayments** 

**@realexpayments** 

**@realex\_uk** 

**@realex\_france** 

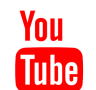

**/realexpayments** 

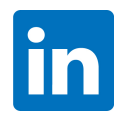

**/companies/realex-payments** 

# **Our office Locations:**

### **Dublin**

Castlecourt, Monkstown Farm, Dun Laoghaire, Co Dublin, Ireland tel: +353 (0)1 2808559 | fax: +353 (0)1 2808538 www.realexpayments.com | .ie sales@realexpayments.com

### **London**

1 Lyric Square London W6 0NB United Kingdom tel: +44 (0)203 178 5370 | fax: +44 (0)207 691 7264 www.realexpayments.co.uk sales@realexpayments.co.uk

### **Paris**

5 rue du Helder 75009, Paris France Tel: +33 (0)1 53 24 53 29 | fax: +33 (0)1 53 24 53 39 www.realexpayments.fr sales@realexpayments.fr